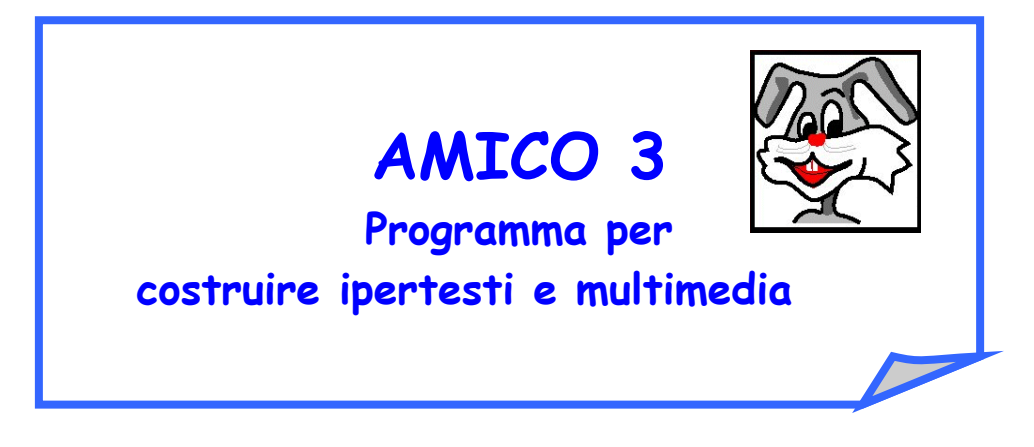

#### **Febbraio 2000**

#### **COSA PERMETTE DI FARE**

Amico permette di realizzare semplici applicazioni **IPERTESTUALI** ed **IPERMEDIALI.**

In realtà gli autori Antonio Calvani, Jacopo Tonini e Vasco Badii (Laboratorio delle Tecnologie dell'Educazione dell'Università di Firenze), suggeriscono di sviluppare con i bambini altre applicazioni didattiche come:

- ⇒ scenario a pieno schermo (tipo mappa, quadro..) commentato con testi scritti, orali, immagini di approfondimento;
- ⇒ storie con personaggi parlanti;
- $\Rightarrow$  fumetti e storie ramificate:
- ⇒ testo scritto-parlato (espressioni di commento orale vengono incollate sopra o a lato del testo scritto).

#### **INSTALLAZIONE**

Amico funziona in ambiente WINDOWS (3.1 o successivi) e richiede:

- $\Rightarrow$  uno spazio sull'hard disk di almeno 2,5 MB;
- $\Rightarrow$  4 MB di RAM;
- ⇒ un computer con processore non inferiore al 486 e scheda video con non meno di 256 colori;
- ⇒ una risoluzione grafica di 640x480 pixels che è quella comunemente usata: nel caso in cui si utilizzi una risoluzione più alta la finestra di Amico sarà più piccola rispetto allo schermo.

#### **Per installare il programma:**

- 1. Inserire il CD di Amico nel drive;
- 2. Dal pulsante Avvio (o Start) di Windows 95/98 scegliere l'opzione esegui; digitare D:\ Amico3 (se è nell'unità D:\ altrimenti un'altra lettera identificativa di unità)
- 3. Si apre un programma di installazione che proporrà ulteriori passi.
- 4. Normalmente AMICO sarà installato nella directory C:\AMICO, ma è possibile indicare un percorso differente, digitandolo alla voce Destination directory;
- 5. Scegliere la voce Full Install all files;
- 6. Rispondere Si alla domanda: Do you want setup to create Program Manager groups;
- 7. Al termine dell'installazione, fare un doppio clic sull 'icona di AMICO per lanciarlo.

### **FINESTRA COMANDI**

Il programma AMICO 3 all'apertura si presenta con una pagina vuota ed una finestra con tre pulsanti, chiamata **Finestra Comandi**, posizionata in basso a sinistra.

Usando questi pulsanti accedi alle funzioni necessarie per la creazione, modifica e il salvataggio dei tuoi Libri.

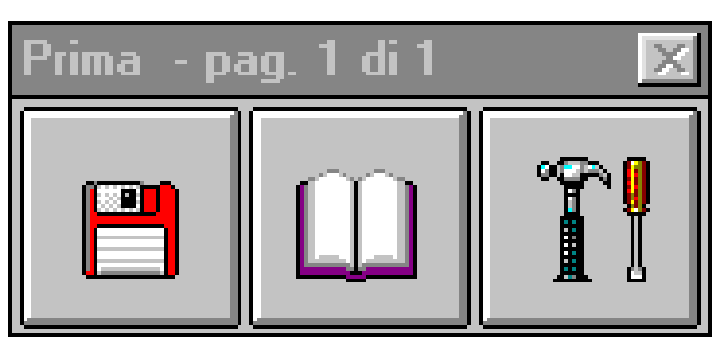

### **FINESTRA COMANDI**

Pulsante FILE Pulsante Pulsante PAGINA **STRUMENTI** 

- ⇒ **Il pulsante FILE** dà la possibilità di salvare il proprio libro, di aprirne uno creato precedentemente o di farne uno nuovo**.** Con questo pulsante, inoltre, puoi passare dalla modalità autore a quella di lettore. Quando apri un libro già fatto ti troverai automaticamente in modalità lettore, senza la finestra comandi. Per passare a livello autore dovrai premere il tasto **F2.**
- ⇒ **Il pulsante PAGINA** permette di realizzare spostamenti attraverso le pagine del libro. Puoi anche andare sullo sfondo e creare oggetti condivisi da tutte le pagine del libro.
- ⇒ **Il pulsante STRUMENTI** serve per:
	- creare campi di testo e bottoni;
	- inserire immagini;
	- disegnare figure geometriche;
	- cambiare il colore dello sfondo del libro;
	- copiare ed incollare testi o immagini.

### **CREAZIONE E MODIFICA DELLE PAROLE CALDE**

#### **Per creare una parola calda bisogna:**

- selezionare la parte di testo di un campo che deve diventare un'area calda;
- cliccare col pulsante destro del mouse sul campo e sceglire la voce PAROLA CALDA dal menu.

A questo punto si aprirà una finestra CREA BOTTONE nella quale è possibile decidere la funzione da assegnare alla parola calda. (vedi scheda CREAZIONE DI BOTTONI)

**Per modificare una parola calda bisogna** cliccarci sopra con il pulsante destro del mouse. E' importante che il cursore non lampeggi all´interno del campo, cliccando fuori dal campo stesso; in caso contrario le caratteristiche che modificherai saranno quelle del campo al quale appartiene la parola calda.

Sarà visualizzato un menu composto dalle seguenti voci:

**Aspetto**: consente di cambiare l´aspetto grafico della parola calda

**Effetto cambio pagina**: nel caso di parole calde che richiamano altre pagine o altri libri, produce un effetto di transizione nel passaggio da una pagina all´altra. Puoi scegliere sia il tipo di effetto che la sua velocità. La velocità di questi effetti può variare sensibilmente in base alla potenza dei computer sui quali il libro è mostrato.

**Attiva/Disattiva suono**: assegna un suono che viene eseguito contemporaneamente all ´azione compiuta dalla parola calda. Non è attivo nel caso di parole calde che attivano un suono, un video oppure la funzione di uscita.

**Sposta finestra video:** fa vedere la finestra video e consente di spostarla col trascinamento del pulsante destro del mouse. Per terminare l´operazione fare clic col pulsante sinistro al centro della finestra (questa voce è attiva solo nel caso di parole calde che mostrano un video).

**Cancella:** elimina la parola calda dopo aver chiesto conferma dell´operazione. Nel caso di una parola calda che mostra un campo o un´immagine, anche l´oggetto collegato è cancellato. Se invece la parola calda attiva un video o un audio, il file contenente la registrazione non è eliminato.

Nel caso in cui la parola calda sia eliminata durante l´editing del testo (usando ad esempio i tasti di cancellazione) non sarà chiesta alcuna conferma ed il campo o l ´immagine eventualmente collegati non saranno rimossi ma resi visibili.

## **CREAZIONE BOTTONI**

Dopo aver scelto la voce CREA BOTTONE dal menu STRUMENTI si apre la finestra che vedi qui sotto.

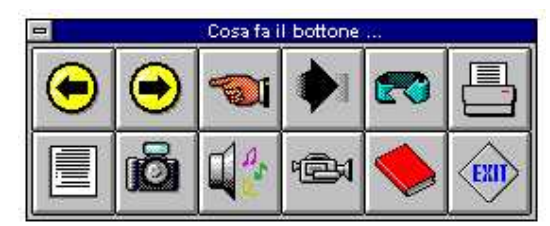

Qui potrai assegnare la funzione da assegnare al bottone. Dopo aver scelto, il cursore assume la forma di una croce. Premi il tasto sinistro del mouse e, tenendolo premuto, sposta il mouse fino a disegnare il pulsante della grandezza desiderata. Le funzioni che puoi assegnare ai bottoni sono le seguenti:

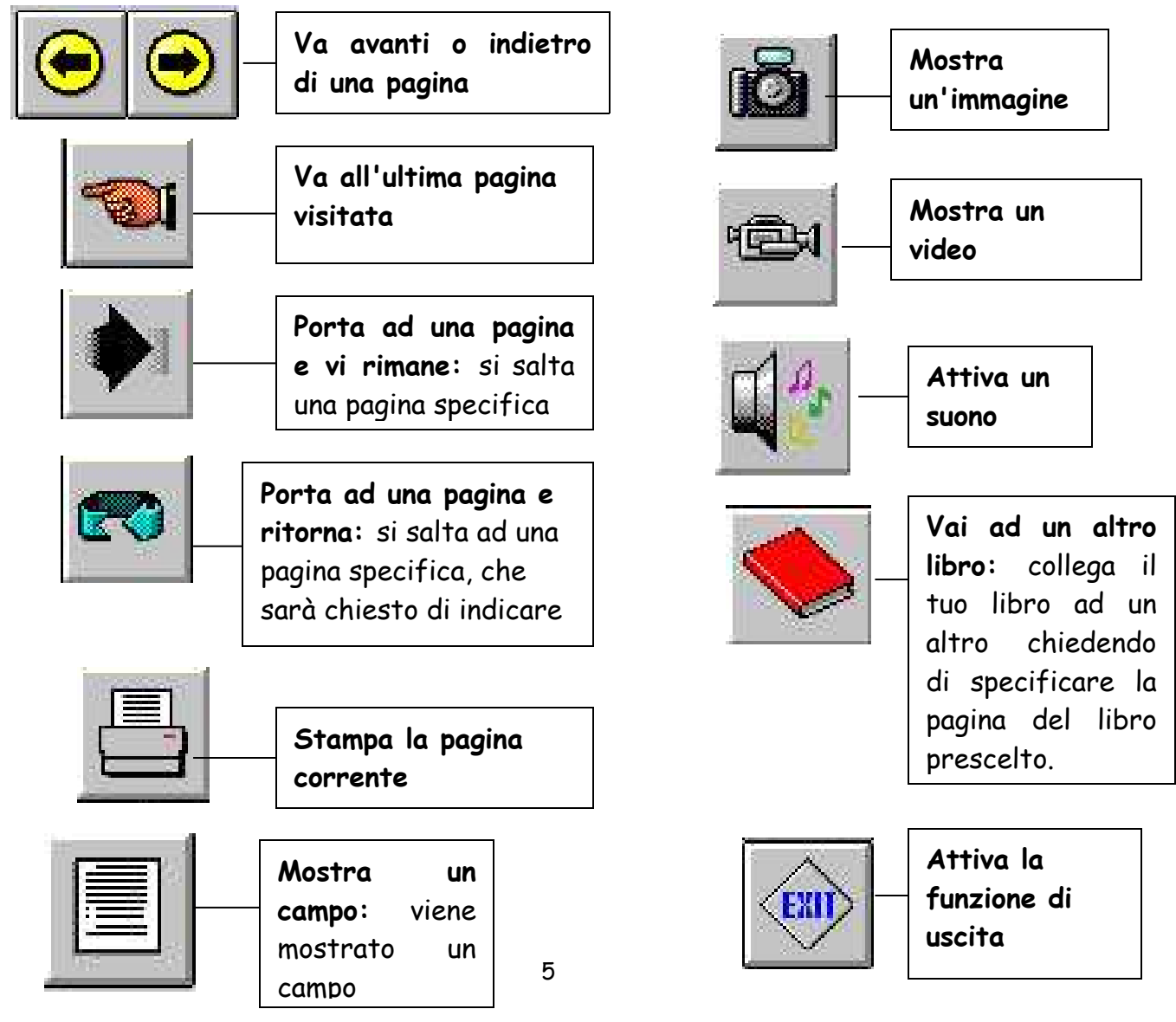

**www.lamaestraelena.it**

### **USO DEGLI APPUNTI**

Gli appunti sono un'area di memoria dove è possibile memorizzare degli oggetti, per poi riutilizzarli successivamente nelle proprie applicazioni. AMICO fornisce l'accesso a due tipi di appunti:

- 1. uno è un'area specifica per memorizzare oggetti tipici dei Libri costruiti con AMICO (bottoni, campi, immagini e disegni, con l'esclusione delle parole calde),
- 2. l'altro legato agli appunti di Windows®.
- 1. Per utilizzare gli appunti del primo bisogna usare le funzioni TAGLIA e COPIA che si trovano nel menu modifica attributi degli oggetti e la funzione COPIA TUTTO e INCOLLA del pulsante OGGETTI della Finestra Comandi. Vediamo come:

**Taglia:** l'oggetto viene rimosso dalla pagina del libro e inserito negli appunti, cancellando il vecchio contenuto degli appunti.

**Copia Tutto**: copia tutti gli oggetti di una pagina negli appunti.

**Incolla:** l'oggetto contenuto negli appunti è copiato nella pagina corrente del libro, senza essere rimosso dagli appunti. Questa funzione è disattiva se gli appunti sono vuoti.

**Incolla Tutto**: incolla tutti gli oggetti precedentemente copiati dagli appunti nella pagina attualmente presente.

Nel pulsante FILE della Finestra Comandi troverai la funzione CANCELLA APPUNTI: se è attiva, significa che gli appunti contengono qualche oggetto. In questo caso, se ritieni che quell'oggetto non sia più utile, potrai cancellarlo dagli appunti, riducendo così la dimensione occupata su disco dal tuo libro.

2. Gli appunti del secondo tipo sono usati limitatamente a immagini e testo: **Copia Immagini** dal menu di modifica attributi dell'immagine, scegliere la voce COPIA IN WINDOWS. In questo modo l'immagine potrà essere ripresa da qualsiasi altra applicazione compresi programmi di foto ritocco;

**Incolla Immagini**: è possibile inserire nella pagina del proprio libro cliccando sulla voce INCOLLA DA WINDOWS del pulsante OGGETTI della Finestra Comandi, una immagine copiata da un programma di fotoritocco di Windows

**Taglia Testo**: dopo aver selezionato il testo che si vuole tagliare, dal menu di modifica attributi del campo, scegliere la voce TAGLIA TESTO. In questo modo il testo potrà essere ripreso da qualsiasi altra applicazione compresi quindi i Word Processor;

**Copia Testo**: dopo aver selezionato il testo che si vuole copiare, dal menu di modifica attributi del campo, scegliere la voce COPIA TESTO. In questo modo il testo potrà essere ripreso da qualsiasi altra applicazione compresi Word Processor;

**Incolla Testo**: è possibile inserire all'interno di un campo un testo precedentemente copiato in un qualsiasi editor di testo (es Word). Per fare questo bisogna attivare il menu di modifica attributi del campo, scegliere la voce TESTO e poi ancora INCOLLA TESTO.

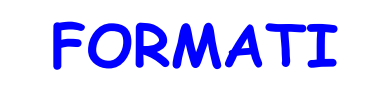

**Testi:** AMICO permette di copiare e importare testi in formato \*.rtf o \*.txt; nel caso di testi in formato \*.doc è sufficiente salvare nuovamente il testo nel formato desiderato andando a specificare, al momento del salvataggio, l'estensione del file nella finestra di dialogo "Salva con nome".

**Immagini:** AMICO gestisce i formati bitmap (\*.bmp,) e il formato vettoriale (\*.wmf). Nel caso si usino formati bitmap l´immagine non è ridimensionabile ma viene tagliata se ristretta o lascia apparire una cornice bianca se allargata oltre la sua misura naturale. Se si usa il formato vettoriale Windows MetaFile (\*.wmf) le immagini possono essere ridimensionate.

**Audio:** AMICO gestisce i formati audio Audio Wave (\*.wav) e MIDI Sequencer (\*.mid, \*.rmi). È però indispensabile che sul computer sia installata una scheda audio e che Windows® sia configurato correttamente per la gestione di questa periferica.

**Video:** AMICO gestisce i formati video Video per Windows® (\*.avi), Autodesk Animator™ (\*.fli, \*.flc) e QuickTime™ (\*.mov). È però indispensabile che sul computer sia installato il software in grado di leggere questi formati.

### **DISTRIBUZIONE DI LIBRI PRODOTTI CON AMICO**

Supponiamo di voler vedere il Libro chiamato EVO.TBK o MEDIOEVO.TBK su un computer diverso da quello sul quale hai lavorato.

Prima di tutto per ridurre al minimo lo spazio occupato su disco dal tuo Libro è consigliabile eseguire questa operazione: dal pulsante FILE della Finestra Comandi scegli la voce CANCELLA APPUNTI (è disattiva se gli appunti non contengono niente. Fatto questo salva il Libro.

Per procedere alla distribuzione del libro bisogna scegliere la funzione DISTRIBUISCI dal menu del pulsante FILE. Ti sarà chiesto in quale directory Amico dovrà copiare i files di distribuzione necessari per portare il Libro su altri computer (ovvero, il Libro stesso, le risorse multimediali e i files di Runtime di ToolBook). Una serie di messaggi ti informerà sulle operazioni in corso.

Sul computer di destinazione sarà sufficiente copiare il contenuto del libro sull'hard disk, lanciare il programma Tb30run.exe e poi scegliere il file contenente il Libro.

Ricorda che il file \*.TBK che viene distribuito è in modalità di sola lettura e non potrà essere modificato ma solo letto da un altro computer.

# **GLOSSARIO**

**IPERTESTO:** grande testo costituito da un insieme di documenti collegati tra di loro mediante una rete di relazioni, che permettono di passare dalla visualizzazione di un documento a quella di un documento associato.

Generalmente i documenti che compongono un ipertesto vengono chiamati nodi ed i collegamenti, con prestito dall'inglese, link.

L'ipertesto ha un'organizzazione delle informazioni di tipo non lineare, non sequenziale, ma reticolare.

**MULTIMEDIA**: compresenza di più sistemi simbolici audio, video, testi, immagini statiche in un'unica unità informativa.

**IPERMEDIA**: fusione di ipertesto e multimedia; integrazione nella struttura di un ipertesto di documenti che veicolano le informazioni attraverso linguaggi diversi più immediati della sola scrittura (figure, animazioni, musica, voce…).

**BOTTONE**: è un'area dello schermo resa sensibile all'azione del mouse (facendoci clic sopra accade qualcosa).

**CAMPO:** è una parte dello schermo che contiene del testo.

**PAROLA CALDA:** è una parte di testo che diventa "bottone", cioè sensibile all'azione del mouse.

**SFONDO:** lo sfondo è la pagina fondamentale su cui si sovrappongono le altre pagine e i differenti oggetti. Creare un pulsante o un qualsiasi oggetto sullo sfondo lo rende condiviso e visualizzabile su tutte le pagine.

Per passare dalla pagina allo sfondo e viceversa premere il **tasto F4.** Un pulsante o un campo o un altro oggetto creato sullo sfondo può essere modificato solo dallo sfondo.

**AUTORE:** è la modalità mediante la quale è consentito modificare (ovvero aggiungere, cancellare, ridimensionare, spostare) gli oggetti creati con Amico. La presenza della **Finestra Comandi** denota la modalità autore.

**LETTORE:** è la modalità mediante la quale il libro può essere solo consultato. Quando si apre un libro già fatto l'utente si troverà automaticamente in modalità lettore, senza la **Finestra Comandi.**

**MODALITA' DI SOLA LETTURA:** indica che il file creato (ad es.: PROVA.TBK) potrà essere solo letto ma non modificato. Il file verrà sigillato definitivamente e reso non più modificabile. Tuttavia, in questa procedura (che è compresa nella funzione DISTRIBUISCI del menu del pulsante FILE) verrà anche creato un file di backup (che si chiamerà PROVA.BAK) il quale potrà essere ulteriormente modificato.

In questo caso, si dovrà rinominare il file PROVA.BAK in PROVA.TBK, riaprirlo con Amico e continuare il lavoro.